简要说明 P2600KA-CHN REV B | 2023-09

### **CellClutch®**

### **CLBA & CLBP**

数据**传输**

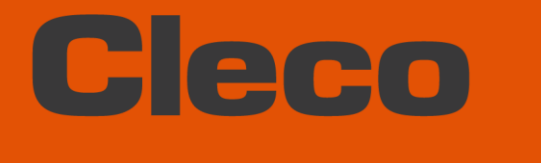

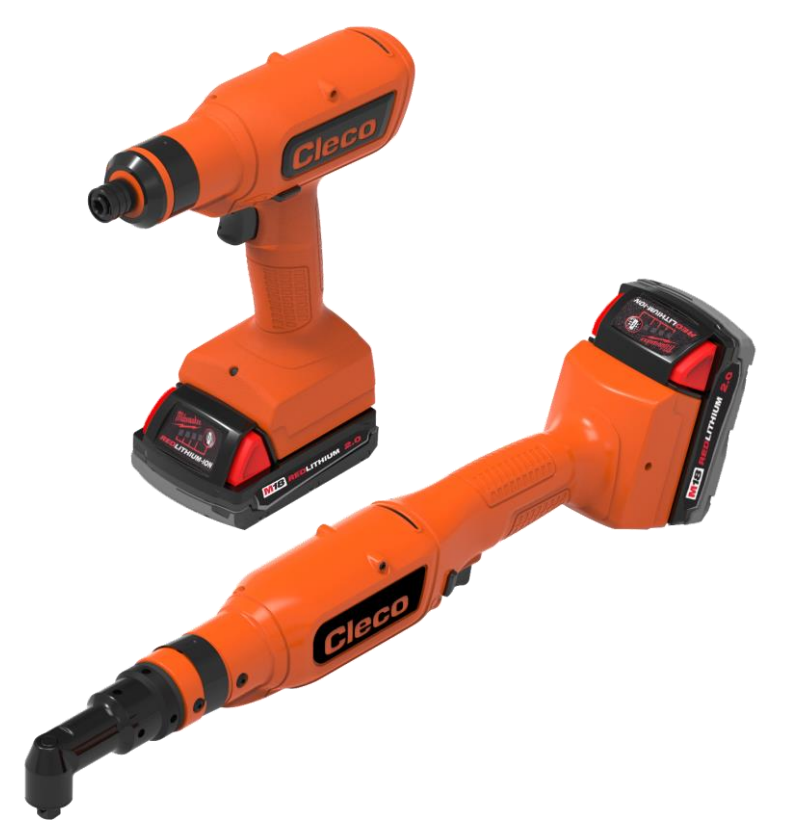

其他**产**品信息**请访问**我**们**的网站 **www.clecoTools.com**

版权所有 © 2023 Apex Brands, Inc. All rights reserved.

#### 免**责**声明

Apex Tool Group 保留对本文档或产品进行修改、补充或完善的权利, 恕不提前通知。

#### 商**标**

Cleco 是 Apex Brands, Inc.的注册商标。

#### **Apex Tool Group**

670 Industrial Drive Lexington, SC 29072 USA

制造商 **Apex Tool Group** 有限公司 Industriestraße 1 73463 Westhausen 德国

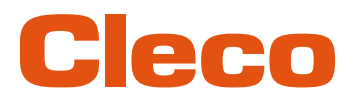

### 目录

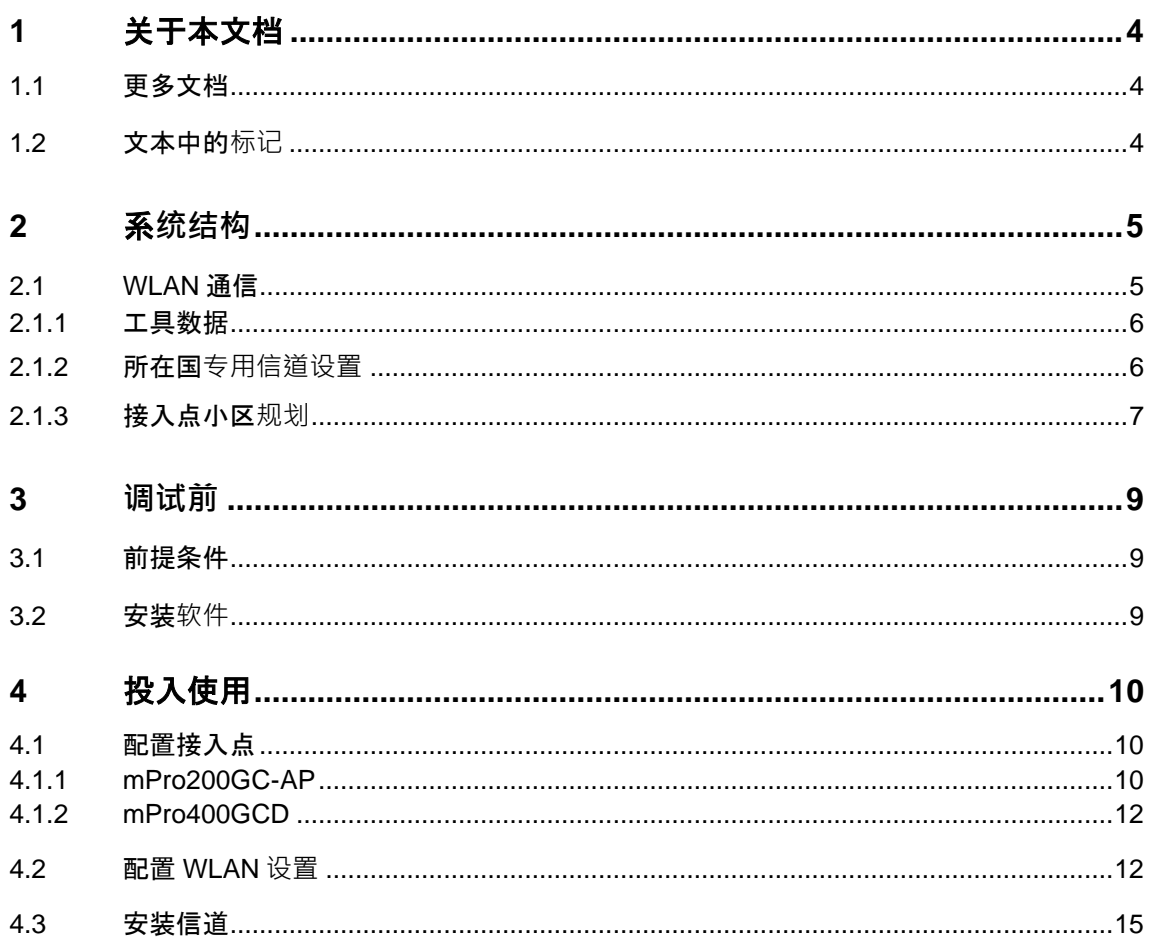

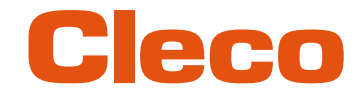

### **CHN <sup>1</sup>** 关于本文档

<span id="page-3-0"></span>本文档适用于专业的安装和维护保养人员(管理人员、装配人员、维护保养人员、服务人员、操作人员)。 它包含了

- 安全、正确地安装和使用的相关信息。本文档不足以用于规划复杂的网络架构。
- 系统结构的相关信息。

<span id="page-3-1"></span>本文档的原始语言为德语。

#### **1.1** 更多文档

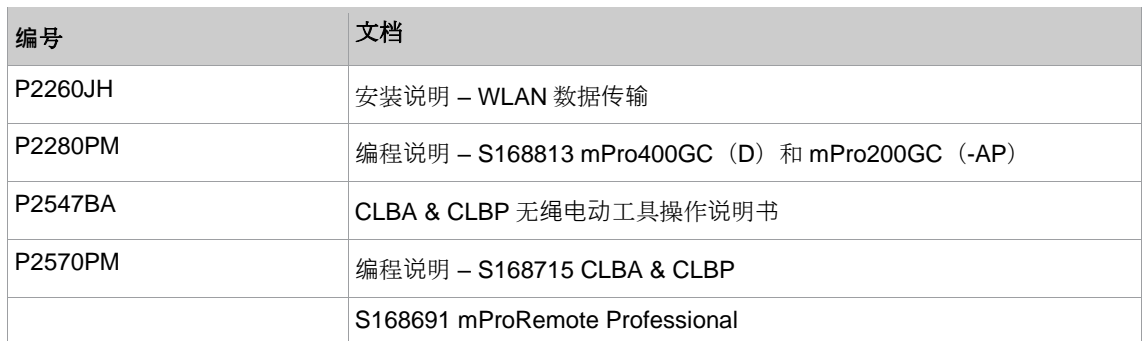

#### **1.2** 文本中的**标记**

<span id="page-3-2"></span>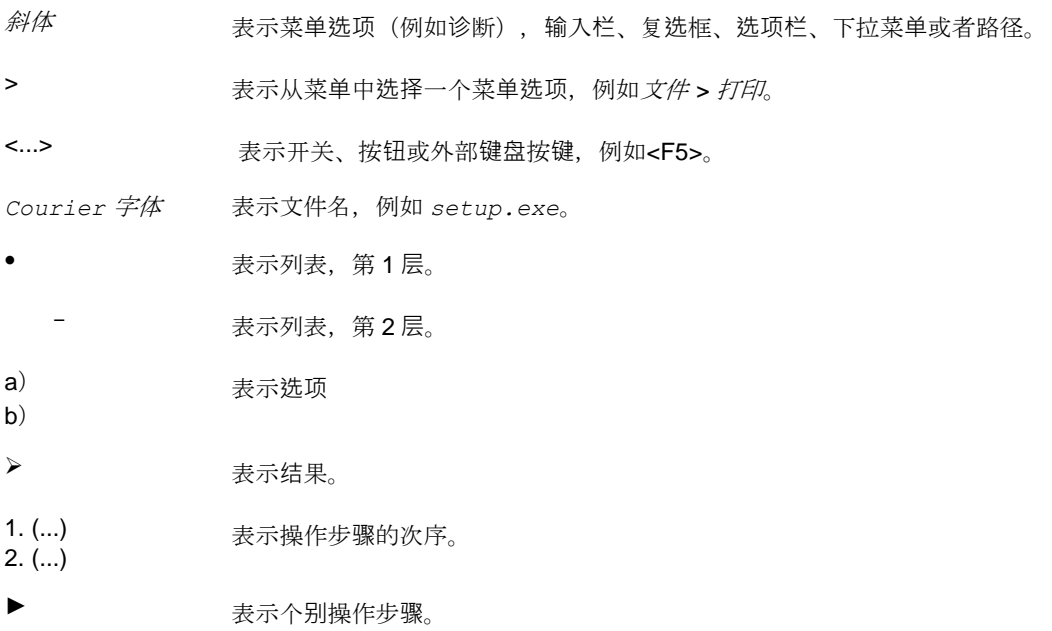

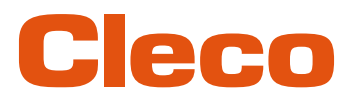

### **2** 系**统结**构

<span id="page-4-0"></span>控制器和工具之间的通信通过 WLAN 或蓝牙实现。该工具可以与一个控制器 mPro200GC-AP 或 mPro400GCD 通信。

<span id="page-4-1"></span>支持 WLAN 和蓝牙的工具型号名称的第五位是"W",并以国家代码结尾。

#### **2.1 WLAN** 通信

所述系统结构基于 WLAN 通信。mPro200GC-AP 控制器内置接入点。工具也可以按照以下标准通信:

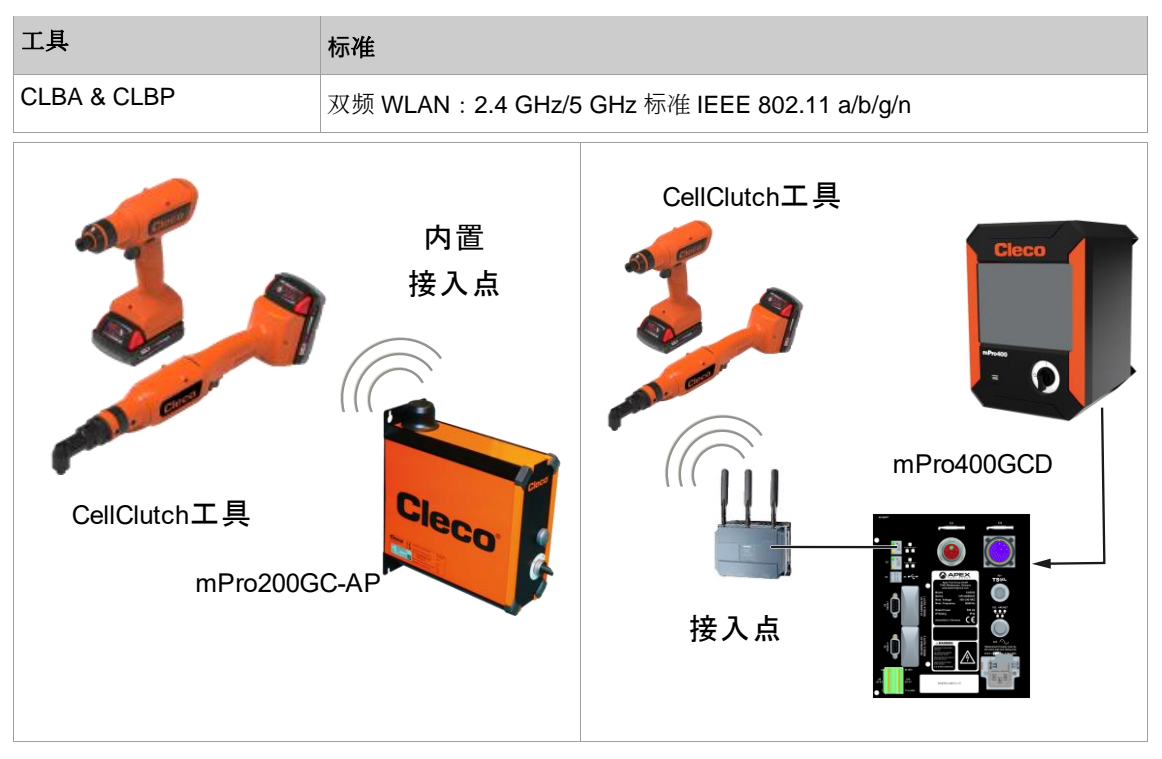

插图 *2-1*:带 *mPro200GC-AP* 的系统结构 插图 *2-2*:带 *mPro400GCD* 的系统结构

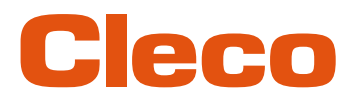

## **CHN 2.1.1** 工具数据

<span id="page-5-0"></span>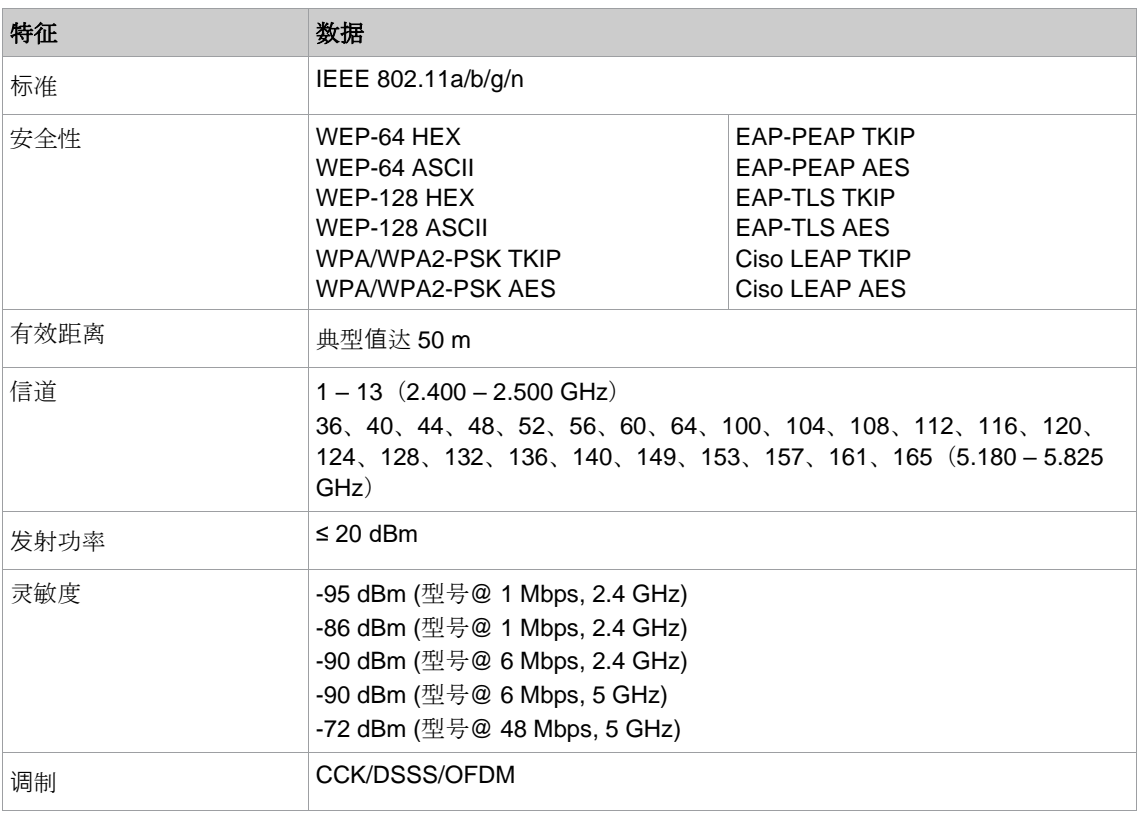

#### **2.1.2** 所在国**专**用信道**设**置

<span id="page-5-1"></span>工具在免许可证的 2.4 GHz/5 GHz ISM 频段内工作。

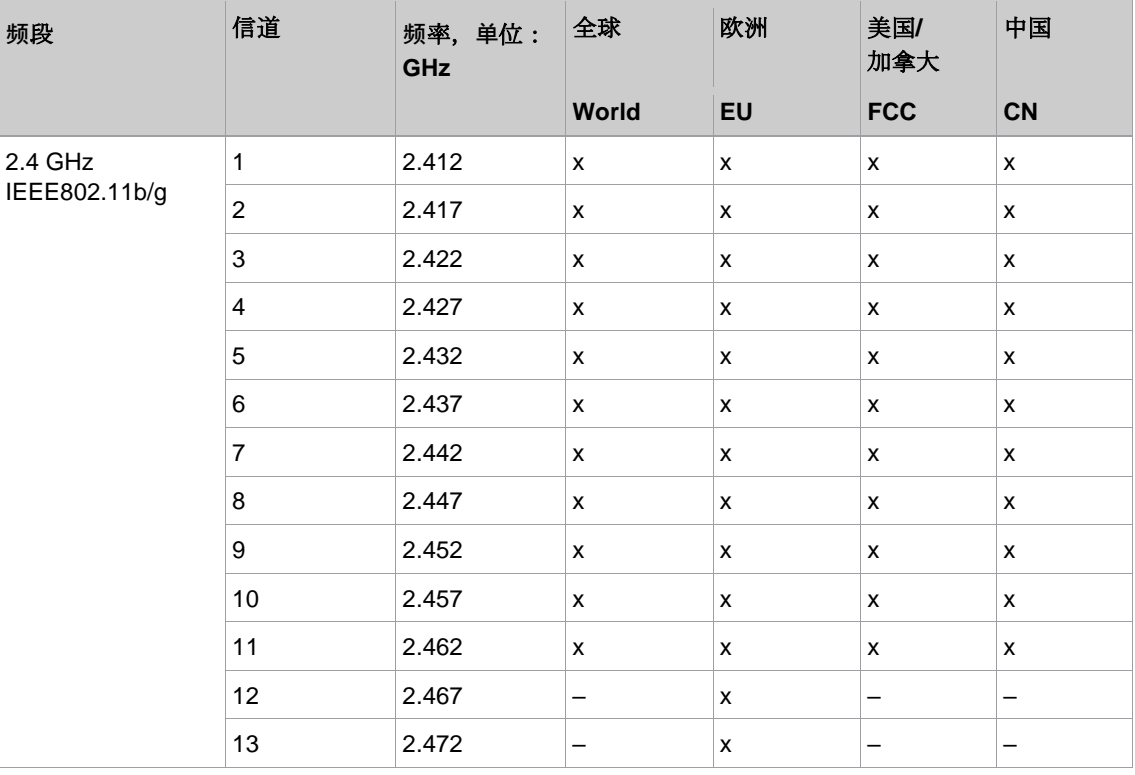

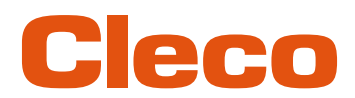

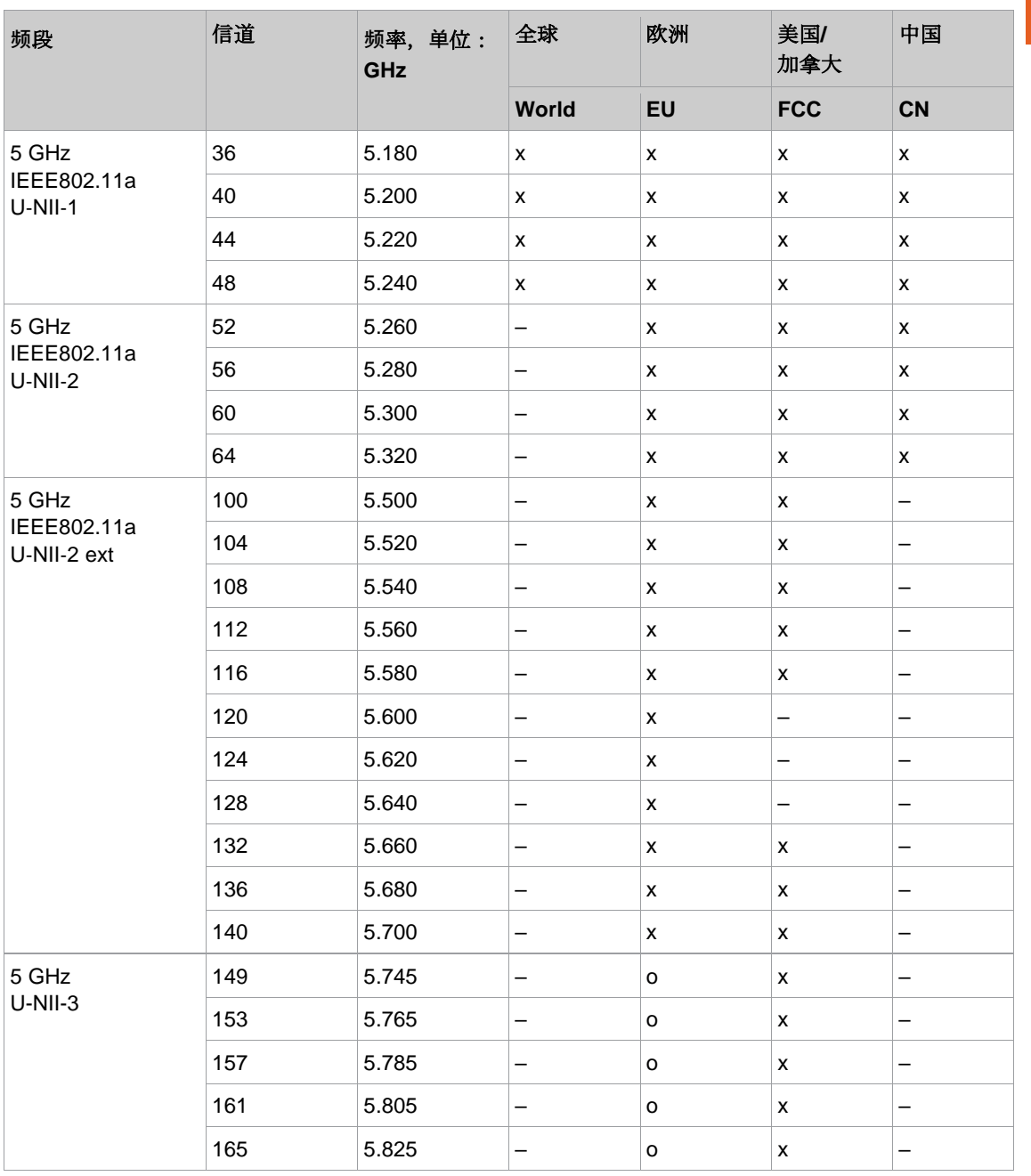

#### **图**例

x:允许且可用

-:不允许,需禁用

<span id="page-6-0"></span>o:允许,但功率限制为

#### **2.1.3** 接入点小区**规**划

每个信道的工作频率范围为 22 MHz。为避免频率范围重叠, 必须选择不重叠的信道。因此, 在 2.4 GHz 频 段中,最多可使用三个独立的信道(如 1.6 和 11)。

在 5 GHz 频段中, 最多可提供 21 个独立信道。

为了最大限度地减少具有相同无线电信道的不同无线电小区之间的干扰,最好在空间上进行分隔。需要注意 的是, 在多层建筑中, 还必须考虑上下楼层的情况。

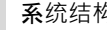

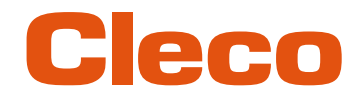

**CHN** 以下为基本信道分配总览。

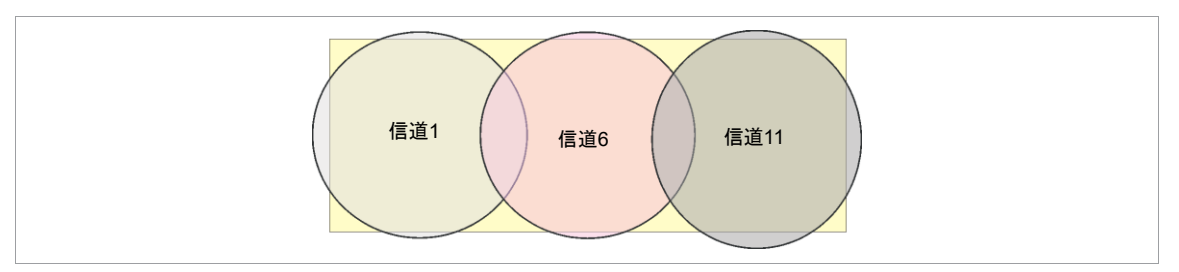

插图 *2-3*:理想化的无线电小区,其中矩形表示工具的使用区域

无线电小区的空间范围主要取决于所使用的接入点、天线和建筑环境条件。当信噪比(SNR)低于 15 dB 时,就达到了无线电小区的极限。如果低于这个值,应该开始一个新的无线电小区。在建筑物内,无线电单 元的典型扩展距离可达 50 m。

为了让工具能够自动与不同的接入点进行连接(漫游),必须在相关的接入点上设置相同的 SSID 和加密方 式。

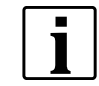

如果需要实现由多个接入点进行控制性照明的全面覆盖,则必须针对具体情况进行适当的规划和评估。

#### **5 GHz** 安装示例

- 即使只使用一个空闲信道,也有可能出现多个重叠的无线电小区。
- 在有限的数据量条件下,最多可以有多达 200 个工具在无线电作用范围内。
- 单个无线电小区的作用范围通过尽可能低的发射功率来限制。

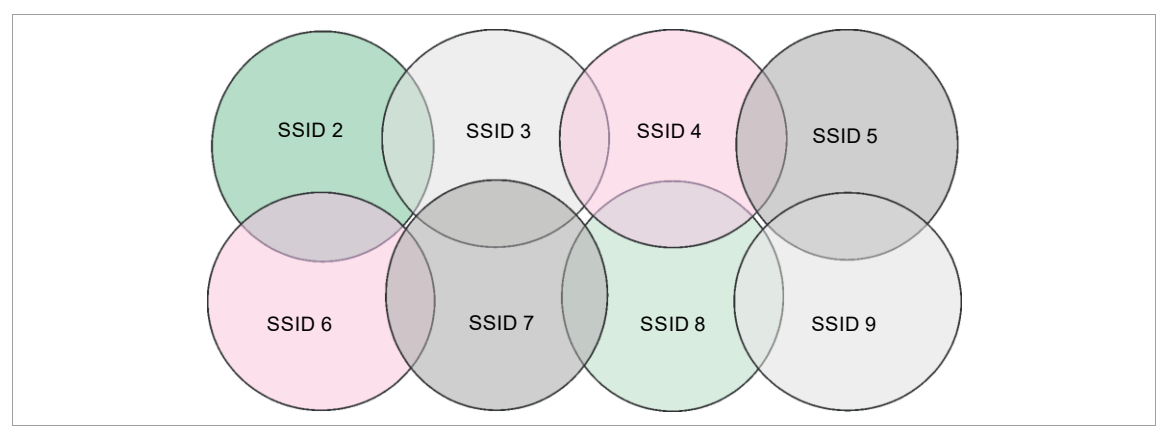

插图 *2-4*:理想化的无线电小区 *=* 工具的应用范围,信道 *60*

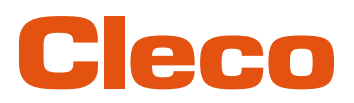

### <span id="page-8-0"></span>**3 调试**前

#### **3.1** 前提条件

- <span id="page-8-1"></span>• 笔记本电脑/电脑,带:
	- 操作系统: Windows 10, 64 位
	- 屏幕分辨率:1280 x 768 或更高
- 软件 *CLPC100*
- 软件 *S168691 mProRemote Professional*
- <span id="page-8-2"></span>• Micro-B USB 电缆

#### **3.2** 安装**软**件

#### 安装**软**件

- 1. 从网站上下载安装包 *Installer X.Y.Z*: *https://software.apextoolgroup.com/current-software-packages/cellclutch/*
- 2. 启动安装文件 *CellClutch-X.Y.Z.exe*,并按照安装说明操作。
- 3. 在网络设置中为笔记本电脑/电脑分配一个静态 IP 地址, 例如 192.168.100.201 (使用 mPro200GC-AP 时)。

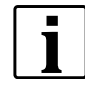

由于 Windows 无法识别软件制造商,出现 Windows 病毒提示。请点击*附加信息*和*仍要运行*,以开始安装。

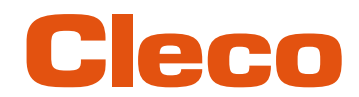

### **CHN <sup>4</sup>** 投入使用

<span id="page-9-1"></span><span id="page-9-0"></span>CellClutch 系列工具及相应序列通过软件 CLPC100 进行配置。

#### **4.1** 配置接入点

#### **4.1.1 mPro200GC-AP**

<span id="page-9-2"></span>出厂时控制器的 IP 地址和子网掩码预设为标准值 (以太网 1):

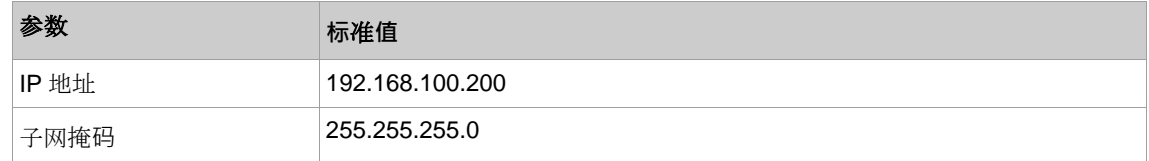

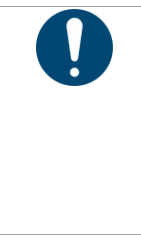

#### 提示 **IP** 地址冲突

200 系列控制器出厂时的 IP 地址为 192.168.100.200。如果同一个网络上连接了多个控制器, 但未更改原 始 IP 地址, 则会出现 IP 冲突。

► 为每个控制器分配一个唯一的新 IP 地址。

#### 配置接入点

- 1. 通过以太网线将笔记本电脑/电脑直接连接到控制器上。
- 2. 在笔记本电脑/电脑上启动 *mProRemote Professional*。
- 3. 在选项卡 Remote Control 中, 在输入栏*目标*中输入 IP 地址 192.168.100.200。
- 4. 按压 *Remote (TCP/IP)*。
	- ➢ 将建立与控制器的连接。
	- ➢ 在笔记本电脑/电脑上,控制器操作界面打开。
- 5. 导航 *>* 实用工具 *>* 系统设置 *>* 选择无线工具。
- 6. 打开选项卡 *WLAN AP Configuration*。
- 7. 进行配置接入点所需的设置。
- 8. 按压<Apply>,以保存更改。

仅当使用 mPro200GC(-AP)系列的控制器时,才会显示该选项卡。

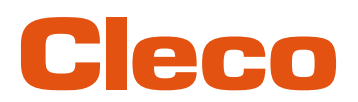

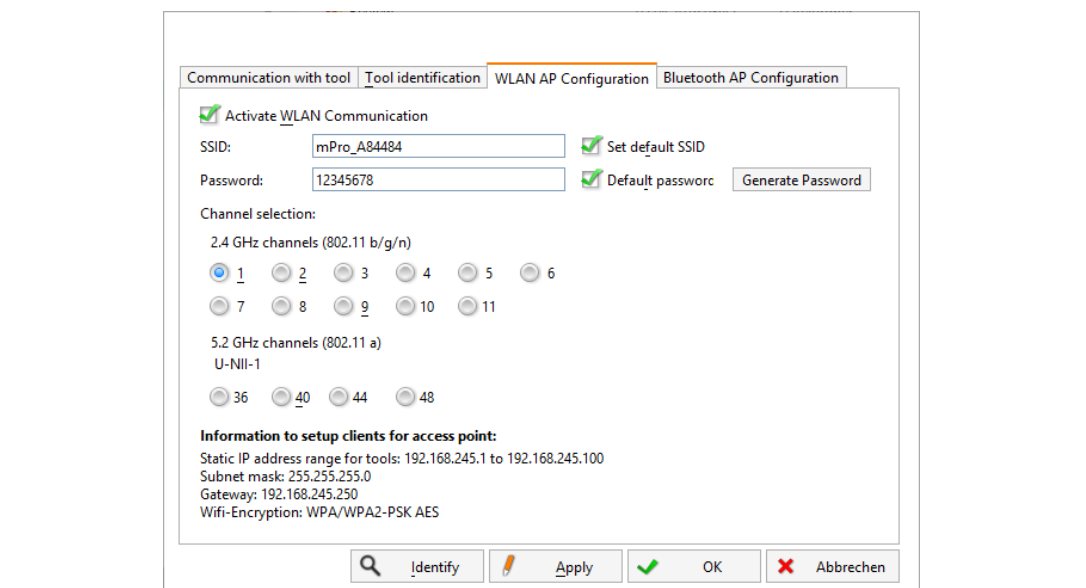

插图 *4-1*: 选项卡 *WLAN AP Configuration*

| 参数                                               | 描述                                                                                              |
|--------------------------------------------------|-------------------------------------------------------------------------------------------------|
| Activate WLAN Communi-<br>cation                 | 如果该复选框激活,则控制器上的WLAN接通。<br>↘<br>将停用蓝牙功能。                                                         |
| <b>SSID</b>                                      | 输入待与其建立连接的 WLAN 网络名称(接入点)SSID。                                                                  |
| Set default SSID                                 | 如果该复选框 Set default SSID 激活, 则为该 SSID 分配一个标准值。                                                   |
| Password                                         | 输入接入点密码。<br>标准密码可见。一旦分配了一个新密码,将显示星号而非数字。                                                        |
| <generate password=""></generate>                | 按压 <generate password="">, 以生成一个任意 8 位密码。</generate>                                            |
| Default Password                                 | 如果该复选框 Default Password 激活, 则显示标准密码。                                                            |
| Channel bands                                    | 选择频段。只能选择一个信道。可以选择:<br>$2.4$ GHz<br>5.2 GHz                                                     |
| 2.4 GHz channels<br>(802.11 b/g/n)               | 选择信道。只能选择一个信道。仅在选择了 2.4 GHz 频段时激活。                                                              |
| 5.2 GHz channels<br>(802.11 a)                   | 选择信道。只能选择一个信道。仅在选择了 5.2 GHz 频段时激活。                                                              |
| Information to setup clients<br>for access point | 设置接入点客户端的相关信息:<br>用于工具的 IP 地址范围<br>$\bullet$<br>子网掩码<br>$\bullet$<br>网关<br>$\bullet$<br>WLAN 加密 |
| <ldentify></ldentify>                            | 刷新 WLAN 设置视图。                                                                                   |
| <apply></apply>                                  | 保存设置。                                                                                           |
| $<$ OK $>$                                       | 退出时保存设置。                                                                                        |
| <cancel></cancel>                                | 退出时不保存设置。                                                                                       |

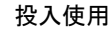

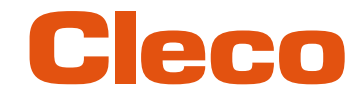

### **CHN** <sup>为</sup>所有其他设置分配不可更改的标准值。

 $\overline{\mathbf{i}}$ 

如果笔记本电脑/电脑无法与控制器建立连接,则可以通过与控制器连接的监视器进行设置。

#### 通**过监视**器**进**行**设**置

- 1. 通过 VGA 接口以及键盘和鼠标将监视器连接到控制器上。
	- ➢ 在屏幕上显示控制器的软件操作界面。
- 2. 导航*>* 实用工具 *>* 系统设置 *>* 选择无线工具。
- 3. 打开选项卡 *WLAN AP Configuration* 。
- 4. 进行配置接入点所需的设置。
- <span id="page-11-0"></span>5. 按压<Apply>, 以保存更改。

#### **4.1.2 mPro400GCD**

<span id="page-11-1"></span>为了配置使用 mPro400GCD 所需的接入点,请参见文档 *P2260JH*。

#### **4.2** 配置 **WLAN 设**置

通过笔记本电脑/电脑配置工具的无线电设置。仅在要建立 WLAN 通信时才执行以下步骤。

#### 通**过 USB** 接口将工具**连**接到笔**记**本**电脑/电脑**上

1. 通过 Micro-B USB 电缆将工具连接到笔记本电脑/电脑。

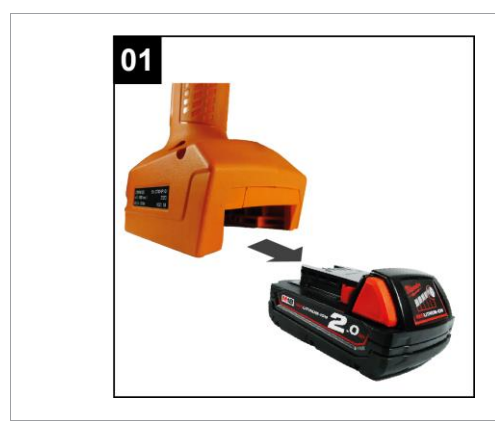

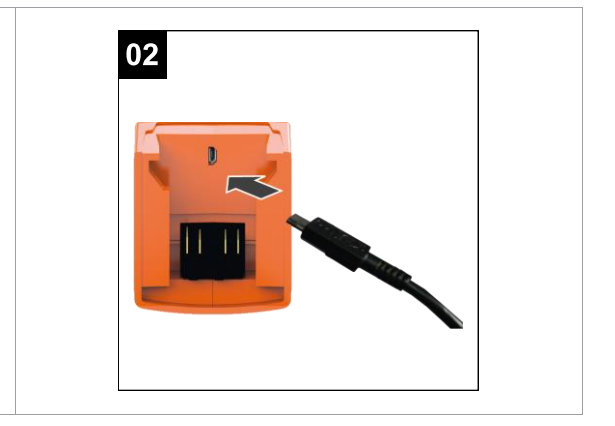

插图 *4-2*:移除充电电池 插图 *4-3*:连接 *Micro-B USB* 电缆

2. 在笔记本电脑/电脑的设备管理器中确定工具串口(COM 端口)。

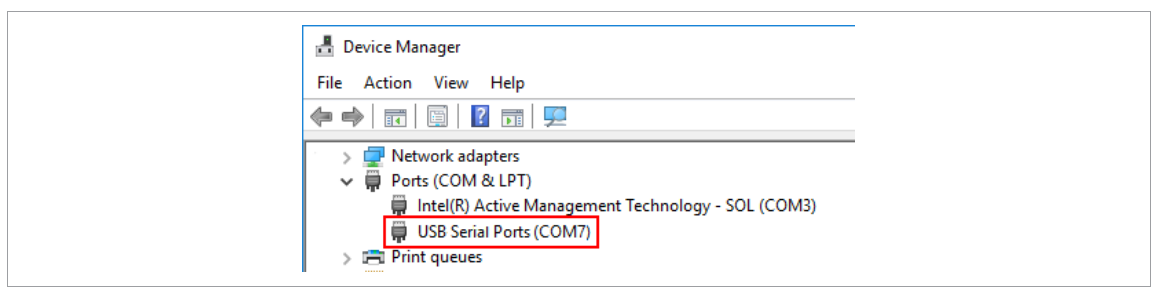

插图 *4-4*:设备管理器

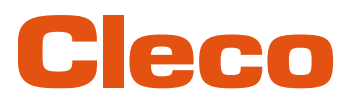

3. <sup>启</sup>动电脑软<sup>件</sup> *CLPC100*。 **CHN**

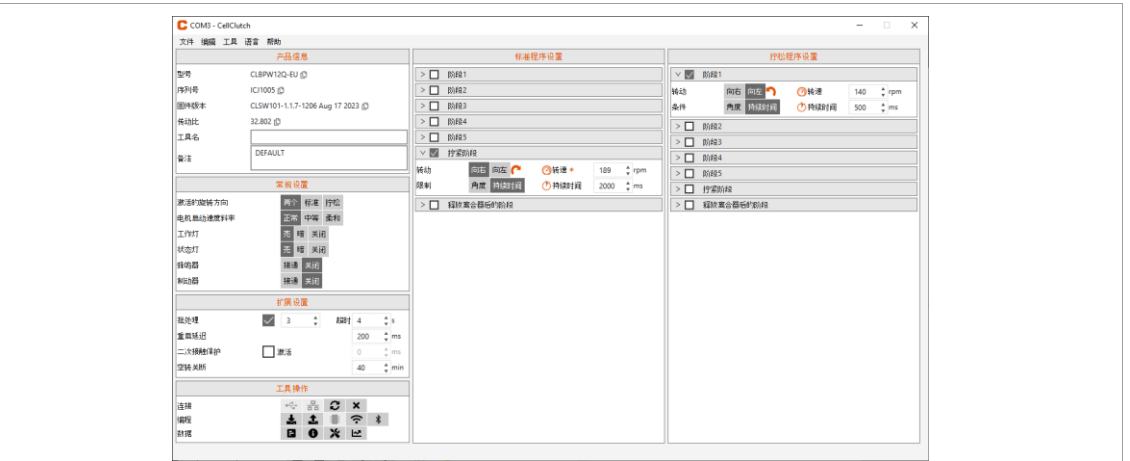

插图 *4-5*:计算机软件

- 4. 在工具操作 ← 下进行选择并在下拉菜单中选择 COM 端口。详情参见文档 P2570PM。
- 5. 通过<OK>确认输入。

工具上的 WLAN 设置通过 CLPC100 软件配置。仅在支持 WLAN 的 CellClutch 工具上才能使用该功能。支 持 WLAN 的工具型号名称中第五位是"W",并以国家代码结尾。

示例:

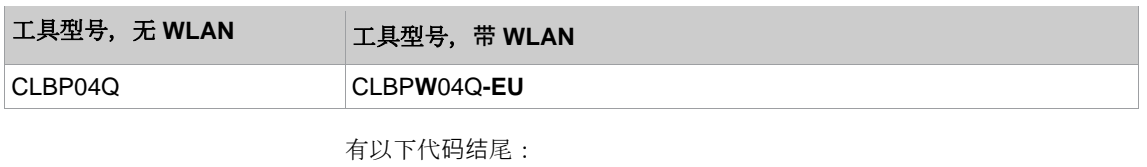

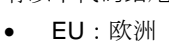

- NA:北美
- $CN:$  中国
- 00:其他国家或地区

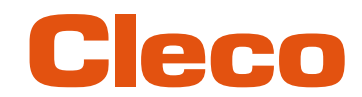

### **CHN <sup>设</sup>**<sup>定</sup> **WLAN <sup>设</sup>**置参数并将其写入工具

- 1. 通过 Micro-B USB 电缆将工具连接到笔记本电脑/电脑上。
	- ➢ 在页眉和产品信息区域中显示连接的工具。
- 2. 为了打开 WLAN 设置, 按压 <> 。 仅当连接了支持 WLAN 的工具时, 该功能才激活。 如果在工具上已经保存了 WLAN 设置, 则一旦打开对话框, 便会自动载入和显示数据(网络密钥和密 码除外)。
- 3. 进行以下设置:

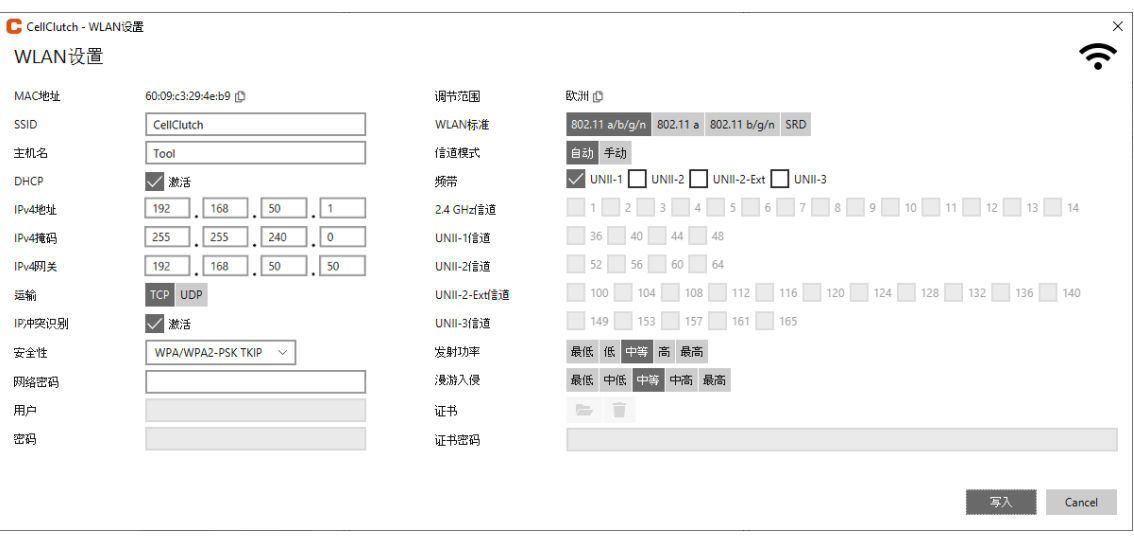

插图 *4-6*:*WLAN* 设置

| 参数          | 描述                                            |
|-------------|-----------------------------------------------|
| MAC 地址      | 显示 MAC 地址。                                    |
| <b>SSID</b> | 输入 SSID。SSID 必须与接入点一致。                        |
| 主机名         | 也可以选择输入一个主机名。<br>如果主机名为空, 将显示 Livewire。       |
| <b>DHCP</b> | 自动分配 IP 地址。<br>使用 mPro200GC(-AP)时,不要选择该选项。    |
| IPv4 地址:    | 输入IP地址。<br>在最后一个区块,可以分配介于 1 和 49 之间的数字作为静态地址。 |
| IPv4 掩码     | 输入子网掩码。                                       |
| IPv4 网关     | 由接入点分配的 IP 地址。                                |
| 运输          | 选择一个协议。<br>使用 mPro200GC(-AP)时,选择 TCP。         |
| IP 冲突识别     | 如果该复选框激活,将识别出重复分配的 IP 地址。                     |
| 安全性         | 选择加密。<br>加密必须与接入点一致。                          |
| 网络密码        | 输入网络密钥。网络密钥必须与接入点一致。                          |
| 用户          | 输入用户。                                         |

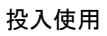

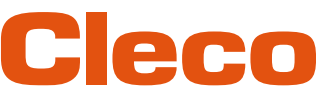

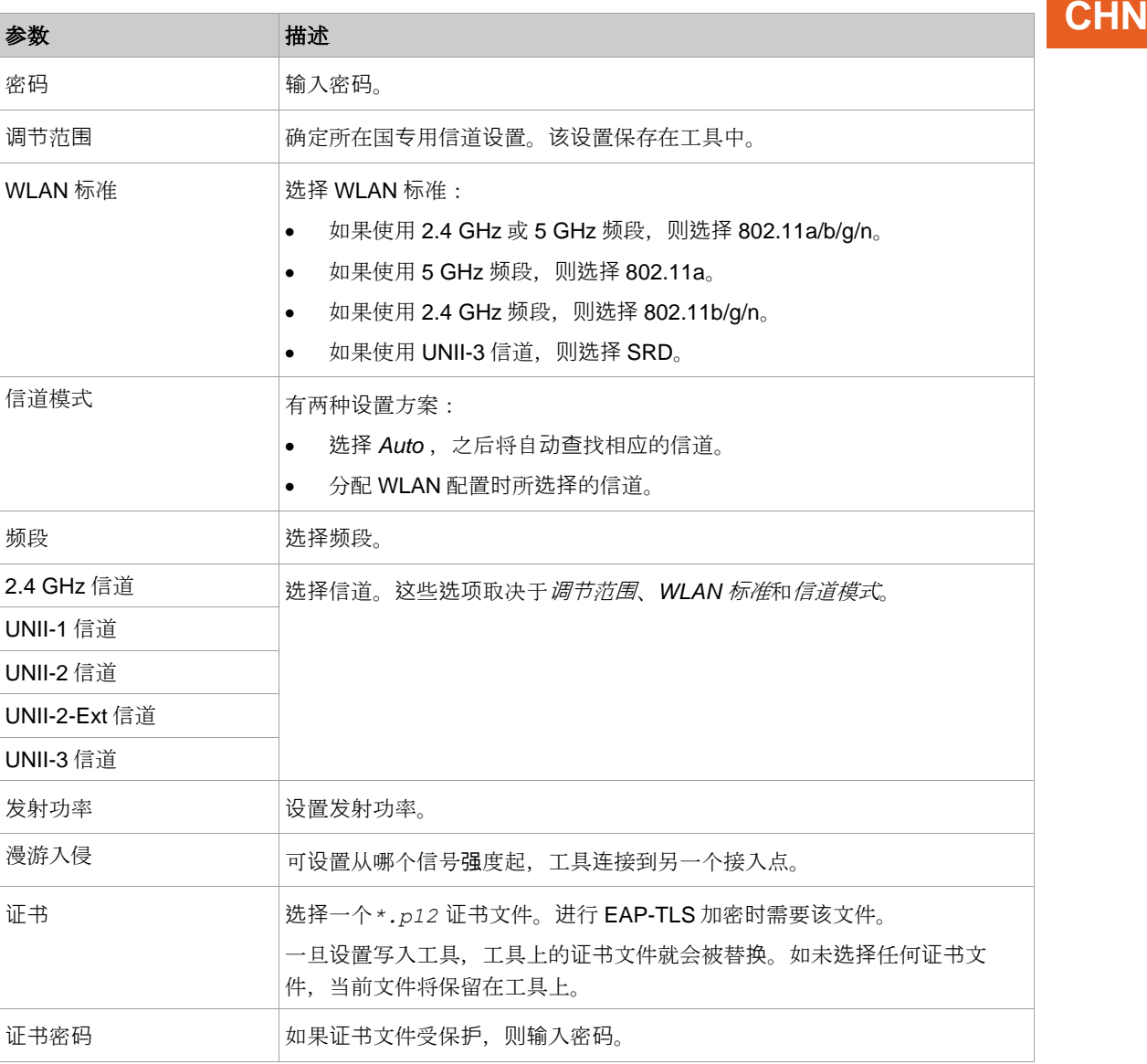

4. 按压<写入>。

<span id="page-14-0"></span>▶ 将 WLAN 设置写入工具。一旦数据传输完毕, 笔记本电脑/电脑上将出现一条 Windows 信息。

#### **4.3** 安装信道

通过 WLAN 连接,一个控制器最多可以连接十个工具。 通过蓝牙连接,一个控制器最多可以连接七个工具。

- 1. 在控制器的操作界面中选择导航*>* 工具安装。
- 2. 按压 <安装>,以便将某个工具添加到工具列表中。
- 3. 进行以下设置:

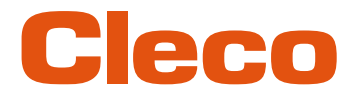

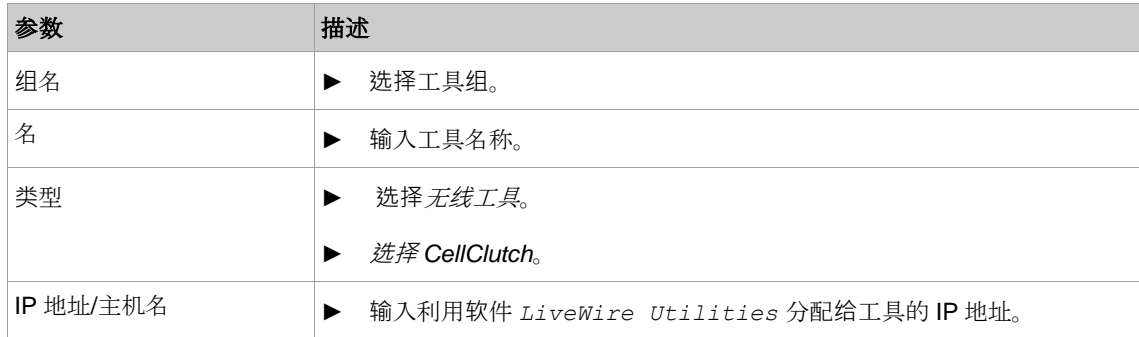

- 4. 按压<OK>,保存设置。
	- ➢ 将显示工具列表。
	- ➢ 工具状态现在变为 需用户接受
- 5. 选择<工具设定>。
- 6. 检查*型号*和*序列号*, 并检查所显示的工具是否与所连接的工具一致。
- 7. 用<接受>保存设置。
	- ➢ 将显示工具列表。工具状态现在变为 在线。
- 8. 为了保存设置,选择<导航>。
- 9. 有关拧紧(例如 PG)的进一步编程,请参见文档 P2280PM。

#### POWER TOOLS SALES & SERVICE CENTERS

Please note that all locations may not service all products.

Contact the nearest Cleco® Sales & Service Center for the appropriate facility to handle your service requirements.

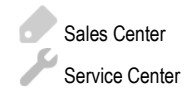

#### NORTH AMERICA | SOUTH AMERICA

**DETROIT, MICHIGAN** Apex Tool Group 2630 Superior Court Auburn Hills, MI 48236 Phone: +1 (248) 393-5644 Fax: +1 (248) 391-6295

#### **LEXINGTON,**

**SOUTH CAROLINA** Apex Tool Group 670 Industrial Drive Lexington, SC 29072 Phone: +1 (800) 845-5629 Phone: +1 (919) 387-0099 Fax: +1 (803) 358-7681

#### **MEXICO** Apex Tool Group Vialidad El Pueblito #103 Parque Industrial Querétaro Querétaro, QRO 76220 **Mexico** Phone: +52 (442) 211 3800 Fax: +52 (800) 685 5560

#### EUROPE | MIDDLE EAST | AFRICA

**FRANCE** Apex Tool Group SAS 25 Avenue Maurice Chevalier - ZI 77330 Ozoir-La-Ferrière France Phone: +33 1 64 43 22 00 Fax: +33 1 64 43 17 17

#### ASIA PACIFIC

**AUSTRALIA** Apex Tool Group 519 Nurigong Street, Albury NSW 2640 Australia Phone: +61 2 6058 0300

#### **GERMANY** Apex Tool Group GmbH Industriestraße 1 73463 Westhausen

**Germany** Phone: +49 (0) 73 63 81 0 Fax: +49 (0) 73 63 81 222

**CHINA**

Apex Power Tool Trading (Shanghai) Co., Ltd. 2nd Floor, Area C 177 Bi Bo Road

Pu Dong New Area, Shanghai China 201203 P.R.C. Phone: +86 21 60880320 Fax: +86 21 60880298

#### **HUNGARY** Apex Tool Group Hungária Kft. Platánfa u. 2 9027 GyörHungary Phone: +36 96 66 1383 Fax: +36 96 66 1135

**INDIA** Apex Power Tool Trading Private Limited Gala No. 1, Plot No. 5 S. No. 234, 235 & 245 Indialand Global Industrial Park Taluka-Mulsi, Phase I Hinjawadi, Pune 411057 Maharashtra, India Phone: +91 020 66761111

#### **JAPAN**

Apex Tool Group Japan Korin-Kaikan 5F, 3-6-23 Shibakoen, Minato-Ku, Tokyo 105-0011, JAPAN Phone: +81-3-6450-1840 Fax: +81-3-6450-1841

#### **KOREA**

Apex Tool Group Korea #1503, Hibrand Living Bldg., 215 Yangjae-dong, Seocho-gu, Seoul 137-924, Korea Phone: +82-2-2155-0250 Fax: +82-2-2155-0252

# eeo

**Apex Tool Group, LLC** Phone: +1 (800) 845-5629 Phone: +1 (919) 387-0099 Fax: +1 (803) 358-7681 www.ClecoTools.com www.ClecoTools.de

0923 | Cleco is a registered trademark of Apex Brands, Inc. | © 2023